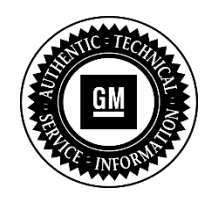

**Service Bulletin**

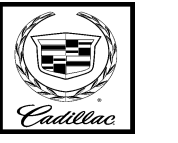

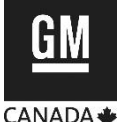

# **SERVICE UPDATE**

#### **SUBJECT: Service Update for Inventory and Customer Vehicles Poor Ride Quality in Tour/Eco Mode Expires with Base Warranty**

**MODELS: 2015 Cadillac ATS Equipped with 2.0L/2.5L Engine (LTG/LCV)**

This service update includes vehicles in dealer inventory and customer vehicles that return to the dealership for any reason. This bulletin will expire at the end of the involved vehicle's New Vehicle Limited Warranty period.

## PURPOSE

This bulletin provides a service procedure to reprogram the Chassis Control Module (CCM) on **certain** 2015 model year Cadillac ATS vehicles equipped with a 2.0L or 2.5L engine (LTG/LCV). The switchable engine mount calibration currently in these vehicles is not the intended calibration for the "Tour/ECO" vehicle modes. Operating the vehicle in the "Tour/ECO" mode could result in a poor ride quality (shake) on rough roads. This could also result in less life to the engine mounts and subsequent fluid leakage from the mounts.

**This service procedure should be completed as soon as possible on involved vehicles currently in dealer inventory and customer vehicles that return to the dealer for any type of service during the New Vehicle Limited Warranty coverage period**.

## VEHICLES INVOLVED

All involved vehicles are identified by VIN in the Global Warranty Management System – Investigate Vehicle History Application. Dealership technicians should always check this site to confirm vehicle involvement prior to beginning any required inspections and/or repairs. It is important to routinely use this tool to verify eligibility because not all similar vehicles may be involved regardless of description or option content.

Additionally, a list of involved vehicles currently in dealer inventory is available on the "Service Update Bulletin Information" link under the "Service" tab in GM GlobalConnect (US) or attached to the GlobalConnect message (Canada) used to release this bulletin. Customer vehicles that return for service, for any reason, and are still covered under the vehicle's base warranty should also be checked for vehicle eligibility.

Copyright 2014 General Motors. All Rights Reserved.

## PART INFORMATION

No parts are required.

### SERVICE PROCEDURE

**Note:** Carefully read and follow the instructions below.

- Do NOT attempt to order the calibration number from GM Customer Care and Aftersales. The calibration numbers required for this service procedure are programmed into control modules via a Multiple Diagnostic Interface (MDI) with the calibration update. If you cannot access the calibration, call the Techline Customer Support Center and it will be provided.
- DO NOT program a control module unless directed to by a service procedure or a service bulletin. If the control module is not properly configured with the correct calibration software, the control module will not control all of the vehicle features properly.
- Ensure the programming tool is equipped with the latest software and is securely connected to the data link connector. If there is an interruption during programming, programming failure or control module damage may occur.
- Stable battery voltage is critical during programming. Any fluctuation, spiking, over voltage or loss of voltage will interrupt programming. When required install the *EL-49642* SPS Programming Support Tool to maintain system voltage. If not available, connect a fully charged 12 V jumper or booster pack disconnected from the AC voltage supply. DO NOT connect a battery charger.
- Turn OFF or disable systems that may put a load on the vehicles battery such as; interior lights, exterior lights (including daytime running lights), HVAC, radio, etc.
- During the programming procedure, follow the SPS prompts for the correct ignition switch position.
- Clear DTCs after programming is complete. Clearing powertrain DTCs will set the Inspection/Maintenance (I/M) system status indicators to NO.
- 1. Install *EL-49642* SPS Programming Support Tool.
- 2. Access the Service Programming System (SPS) and follow the on-screen instructions.
- 3. On the SPS Supported Controllers screen, select K38 Chassis Control Module -- Programming and follow the on-screen instructions.
- 4. At the end of programming, choose the "Clear All DTCs" function on the SPS screen.

#### WARRANTY TRANSACTION INFORMATION

Submit a transaction using the table below. All transactions should be submitted as a ZFAT transaction type, unless noted otherwise.

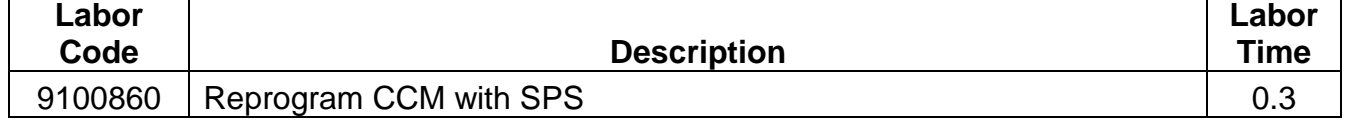

#### DEALER PROGRAM RESPONSIBILITY

Whenever a vehicle subject to this service update enters your vehicle inventory, or is in your facility for service in the future, and the vehicle is still covered under the New Vehicle Limited Warranty, you must take the steps necessary to be sure the service update correction has been made before selling or releasing the vehicle.

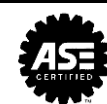